# **Online Resources mentioned in Twigs Way's webinar: Why are we here? Some thoughts on site visits to historic parks and gardens**

#### **Monday 29 March 2021**

## **Maps**

**National Library of Scotland:** [https://maps.nls.uk](https://maps.nls.uk/) Free to search, extensive coverage of UK, OS late-19th century 25-inch maps are the most useful (see [https://thegardenstrust.org/wp-content/uploads/2021/02/Beginners-Research-](https://thegardenstrust.org/wp-content/uploads/2021/02/Beginners-Research-PDF-for-Hub.pdf)[PDF-for-Hub.pdf](https://thegardenstrust.org/wp-content/uploads/2021/02/Beginners-Research-PDF-for-Hub.pdf) on how to use the NLS OS Map website)

**National Library of Australia**: <https://nla.gov.au/nla.obj-231924520/view> Free to search and a large collection of material other than maps.

## **LiDAR**

DSM = Digital Surface Model (shows heights of buildings, vegetation etc.) DTM = Digital Terrain Model (strips away buildings, trees etc. to just give ground levels)

**Bluesky Map Shop:** <https://www.blueskymapshop.com/maps> Fantastic one-stop shop for LiDAR covering all UK (greenscale), high resolution aerial photographs and tree maps. You can use the LiDAR preview images for basic searches and purchase good quality images of all of the above images.

LiDAR Finder: <https://www.lidarfinder.com/> Greyscale. Not all areas covered yet in UK and uses a split screen format with Google Earth image above and LiDAR beneath. If LiDAR is not yet available for that area it will be white.

**House Prices website:** <https://houseprices.io/lab/lidar/map> Not all areas of UK covered by this site yet, but resolution is good.

## **Magic**

This can be found on the DEFRA website[: https://magic.defra.gov.uk/](https://magic.defra.gov.uk/) and is really useful for layering several sorts of information onto a base map of your choice.

Type in the postcode or village or county into the search box – alternatively zoom in on the interactive map at the start.

Menu on the left-hand side allows you to select or deselect a coloured or black and white base map. Once the map is chosen you can select further layers of mapping information to overlay on top. Each has a slider button so you can increase or decrease the amount of transparency each layer has over the base map.

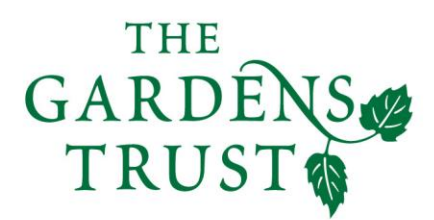

Cont/.

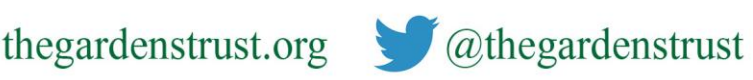

www.thegardenstrust.org

Registered Charity no 11053446

Company no 03163187

Layers include:

- **Administrative Geographies** county/parish or other boundaries such as HE, Forestry Commission, Environment Agency etc.
- **Countryside Stewardship Targeting & Scoring layers** including water, biodiversity, and Historic Environment (which includes Registered Parks and Gardens, marked with a purple flower!)

**Designations** – including SSSIs, Ramsar sites (wetland SS)

**Habitats and Species** – grassland, heathland, woodland etc.

**Land Based Schemes** – including Countryside Stewardship, Higher Level Stewardship, Forestry Schemes etc.

**Landscape** – Geology, Soils and Landscape Classifications

**Aerial Photography** – good resolution.

When you have a layer open, the key to the shaded areas and symbols can be found on the top tool bar, described as 'legend'. Also, on this tool bar is a drawing option if you wish to annotate your plan, a measuring tool and a site check function which will send you a report when you have identified an area or point on the map.